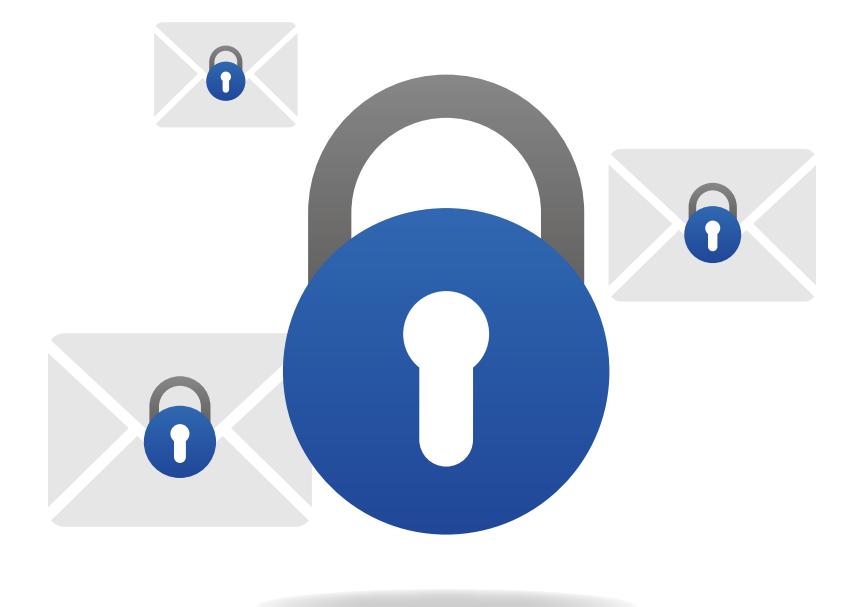

### Schritt-für-Schritt-Anleitung

Willkommen bei der Einrichtung zur verschlüsselten Kommunikation! Diese Anleitung führt Sie Schritt für Schritt durch den Einrichtungsprozess. Schritt-für-Schritt-Anleitung drucken

### Den Einrichtungsassistenten starten

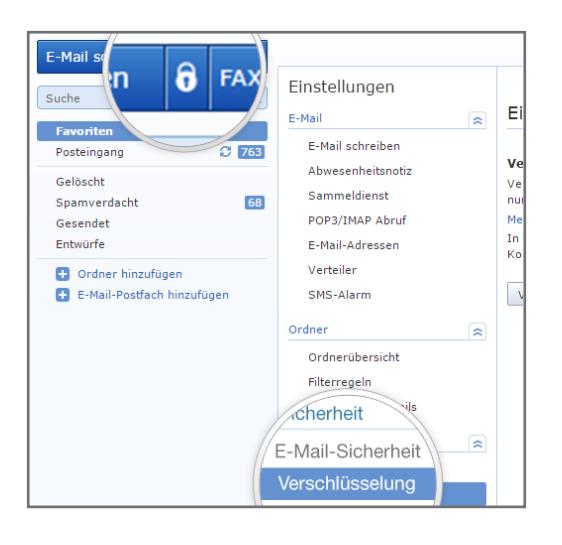

Sie starten den Einrichtungsassistenten entweder über das Schloss-Icon neben dem E-Mail schreiben-Button oder über Ihre Postfach-Einstellungen unter dem Punkt Verschlüsselung. Klicken Sie nun auf verschlüsselte Kommunikation einrichten und der Einrichtungsassistent öffnet sich.

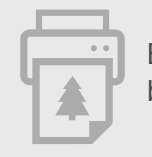

#### Schritt 1.1: Browser-Erweiterung herunterladen

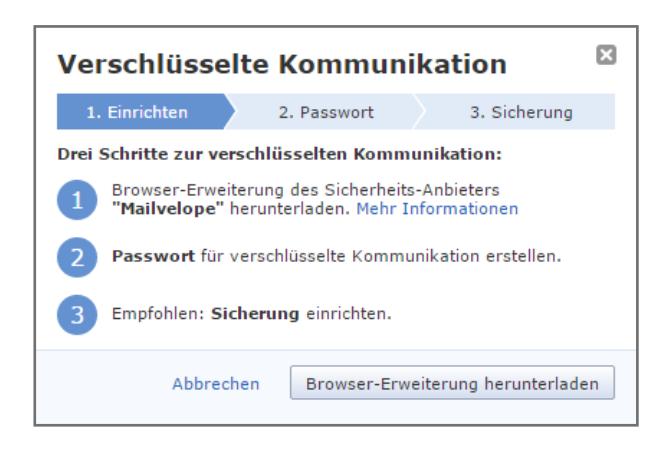

Zunächst benötigen Sie die Browser-Erweiterung von Mailvelope. Mailvelope ist ein Programm, das in Ihrem Browser installiert wird und lokal und nur auf diesem Rechner die Ver- und Entschlüsselung Ihrer E-Mails übernimmt.

Mailvelope ist deutscher Sicherheitspartner von GMX und hat sich auf sichere Verschlüsselung von E-Mail-Inhalten spezialisiert.

Klicken Sie nun auf Browser-Erweiterung herunterladen.

### Schritt 1.2: Browser-Erweiterung herunterladen (Chrome)

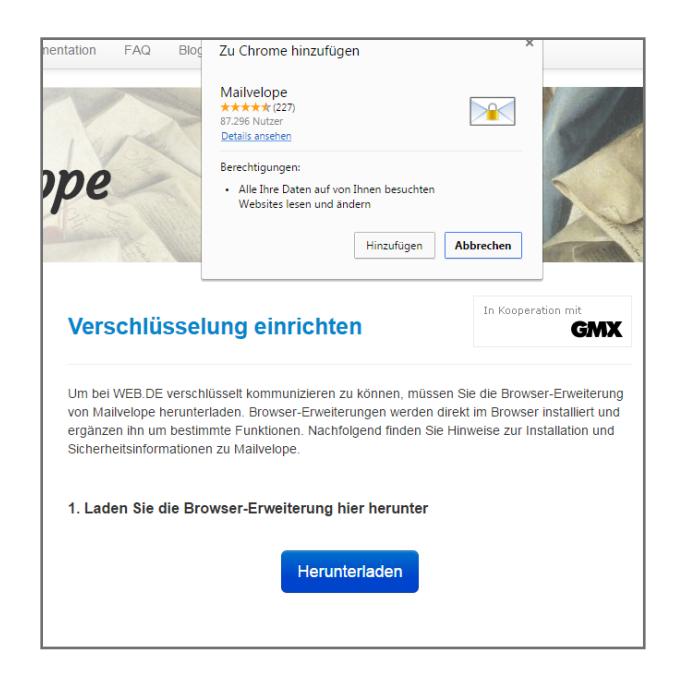

Wenn Sie den Browser Google Chrome nutzen, werden Sie auf die Webseite von Mailvelope weitergeleitet. Klicken Sie hier zuerst auf Herunterladen und anschließend auf Hinzufügen, um die Installation von Mailvelope zu beginnen.

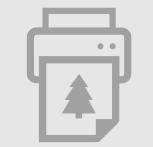

### Schritt 1.2: Browser-Erweiterung herunterladen (Firefox)

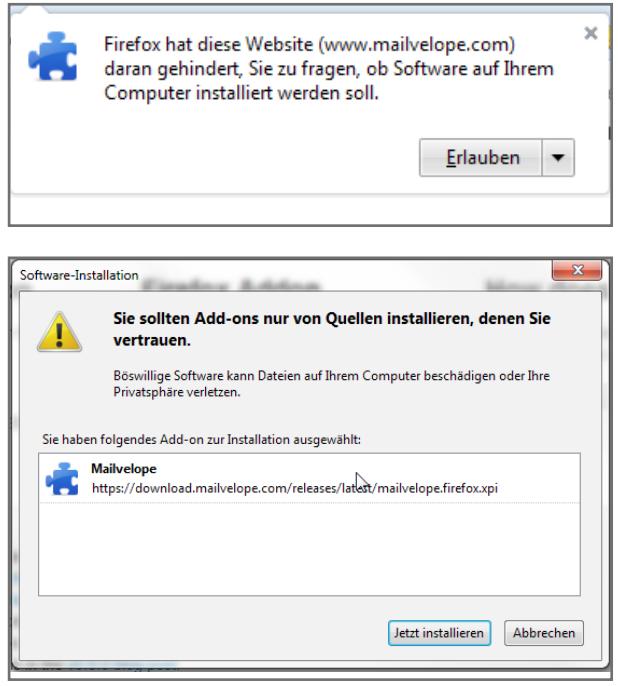

Wenn Sie den Browser Mozilla Firefox benutzen, werden Sie auf die Webseite von Mailvelope weitergeleitet. Klicken Sie hier zuerst auf Herunterladen und anschließend auf Erlauben, um die Browser-Erweiterung herunterzuladen. Klicken Sie danach auf "Jetzt installieren", um die Installation von Mailvelope zu starten.

#### Schritt 2.1: Passwort erstellen

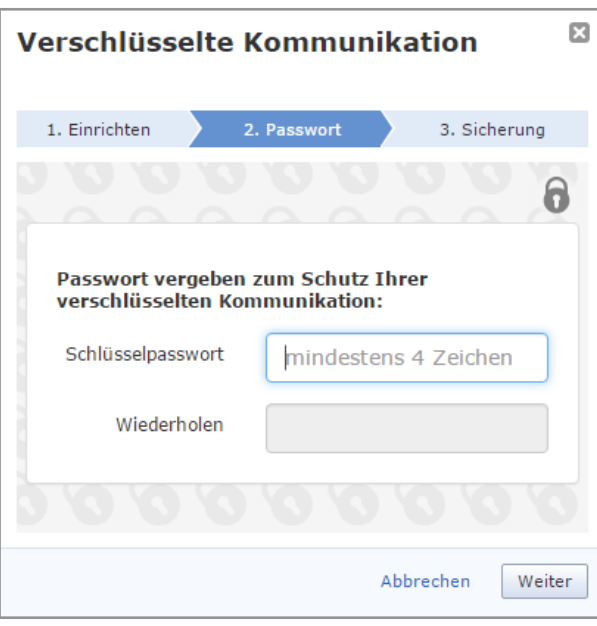

Vergeben Sie nun ein Schlüssel-Passwort für die verschlüsselte Kommunikation. Dies unterscheidet sich von Ihrem Postfach-Passwort und sollte nur Ihnen bekannt sein. Bestätigen Sie mit Weiter.

#### Schritt 2.2: Passwort erstellen

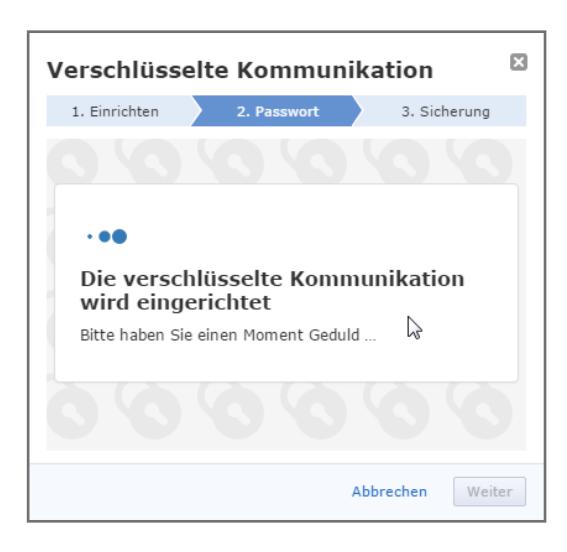

Die verschlüsselte Kommunikation wird nun eingerichtet. Dieser Schritt kann unter Umständen einige wenige Minuten in Anspruch nehmen.

### Schritt 3.1: Sicherung einrichten

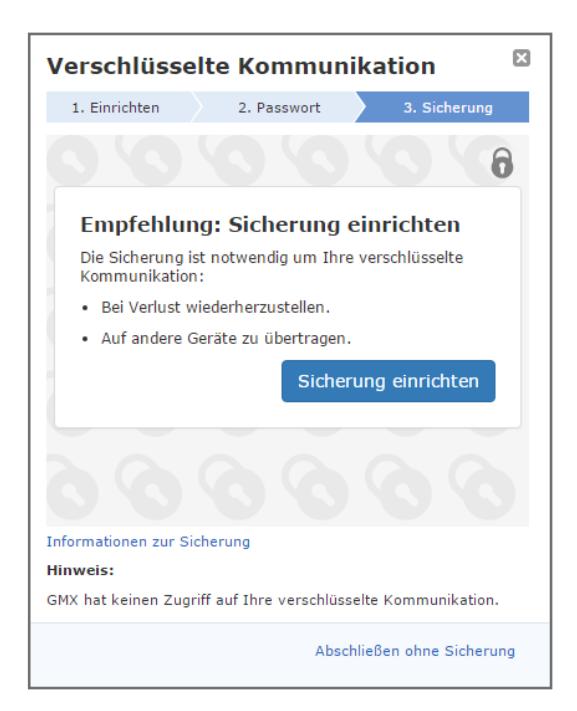

Die Sicherung wird benötigt, um Ihr Passwort wiederherzustellen, wenn Sie es einmal vergessen haben sollten. Außerdem können Sie damit auch die verschlüsselte Kommunikation auf andere Geräte übertragen.

Klicken Sie dafür auf Sicherung einrichten.

Sollten Sie keine Sicherung wünschen, klicken Sie auf Abschließen ohne Sicherung. (nicht empfohlen)

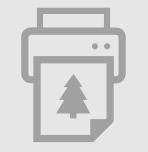

### Schritt 3.2: Sicherung einrichten

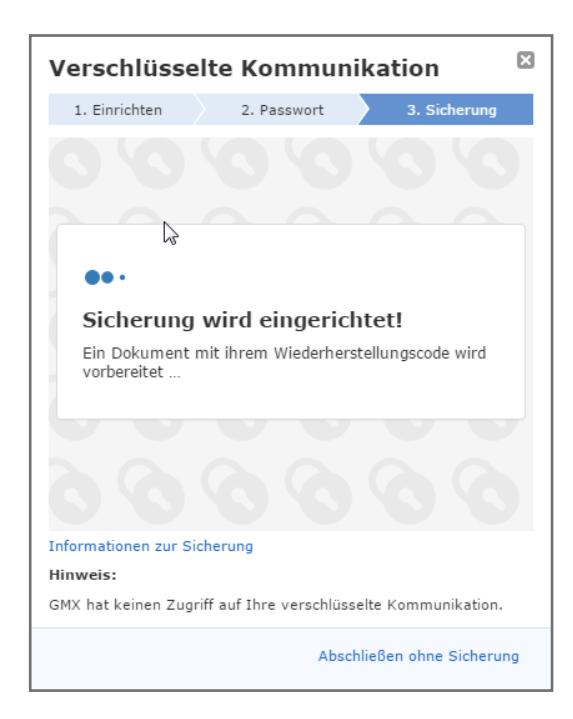

Ihre Sicherung wird nun eingerichtet. Dafür wird ein Wiederherstellungsbeleg mit einem persönlichen Code erzeugt.

### Schritt 3.3: Sicherung einrichten

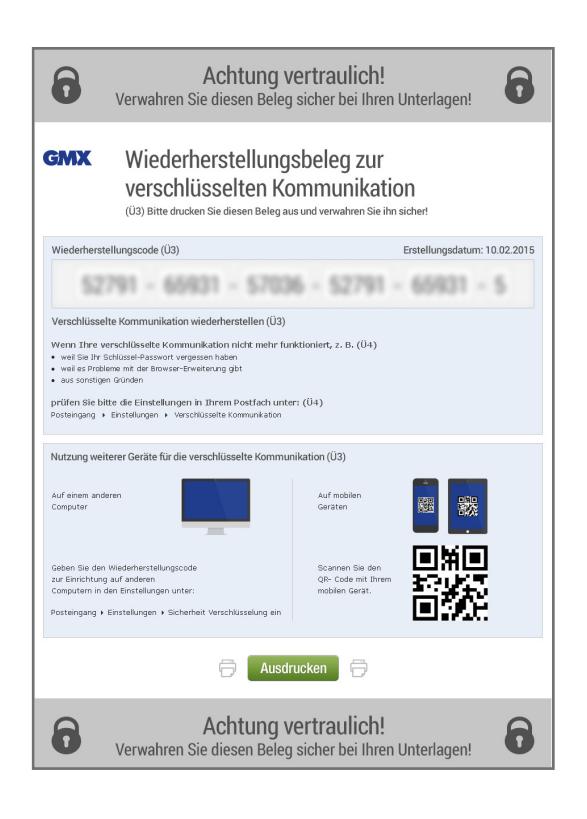

Ihnen wird nun der Wiederherstellungsbeleg angezeigt, mit dem Sie Ihr Passwort zurücksetzen oder die verschlüsselte Kommunikation auf anderen Geräten einrichten können.

Bitte drucken Sie den Wiederherstellungsbeleg aus und verwahren Sie diesen sicher bei Ihren wichtigen Dokumenten!

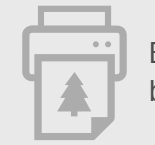

#### Geschafft!

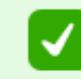

Verschlüsselte Kommunikation ist eingerichtet

Sie haben die verschlüsselte Kommunikation erfolgreich eingerichtet. Nun können Sie auch Ihre Kontakte dazu einladen oder direkt eine verschlüsselte E-Mail senden.

### Mehr Informationen

Wenn Sie wissen möchten, wie Sie eine neue verschlüsselte E-Mail schreiben oder andere Kontakte zur verschlüsselten Kommunikation einladen, finden Sie hier alles Wichtige zur verschlüsselten Kommunikation:

gmx.ne[t/sicherheit](http://www.gmx.net/sicherheit)

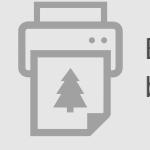